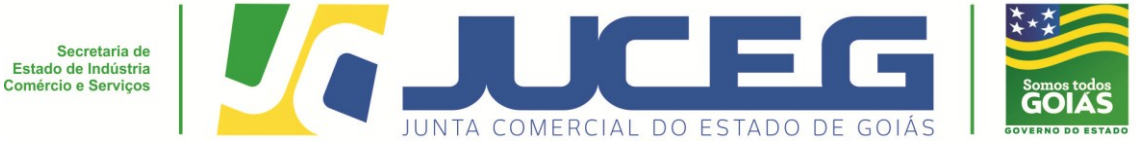

## **Passo a passo dos eventos de interrupção temporária e reinício de atividades.**

## **1 - Passo a passo do evento: Interrupção temporária de atividades.**

**1º passo:** No portal do Empreendedor Goiano, deve selecionar a opção o estabelecimento a qual deseja arquivar (Matriz ou filial).

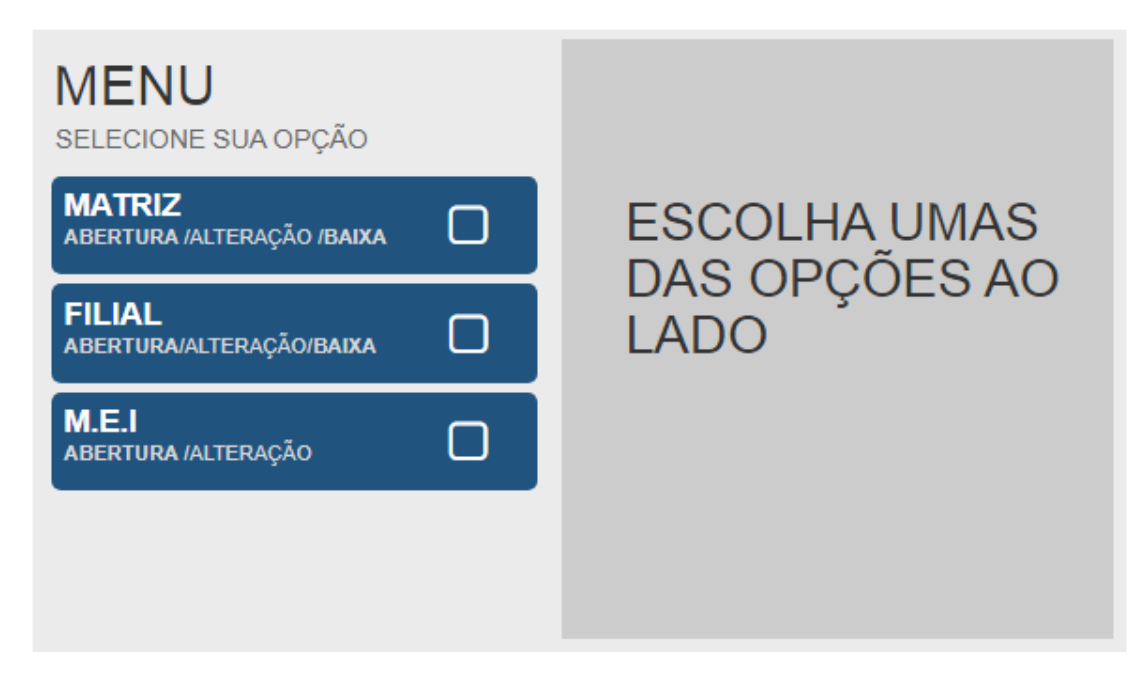

**2º passo:** Selecione alteração e após selecione o evento desejado, conforme demonstrado abaixo.

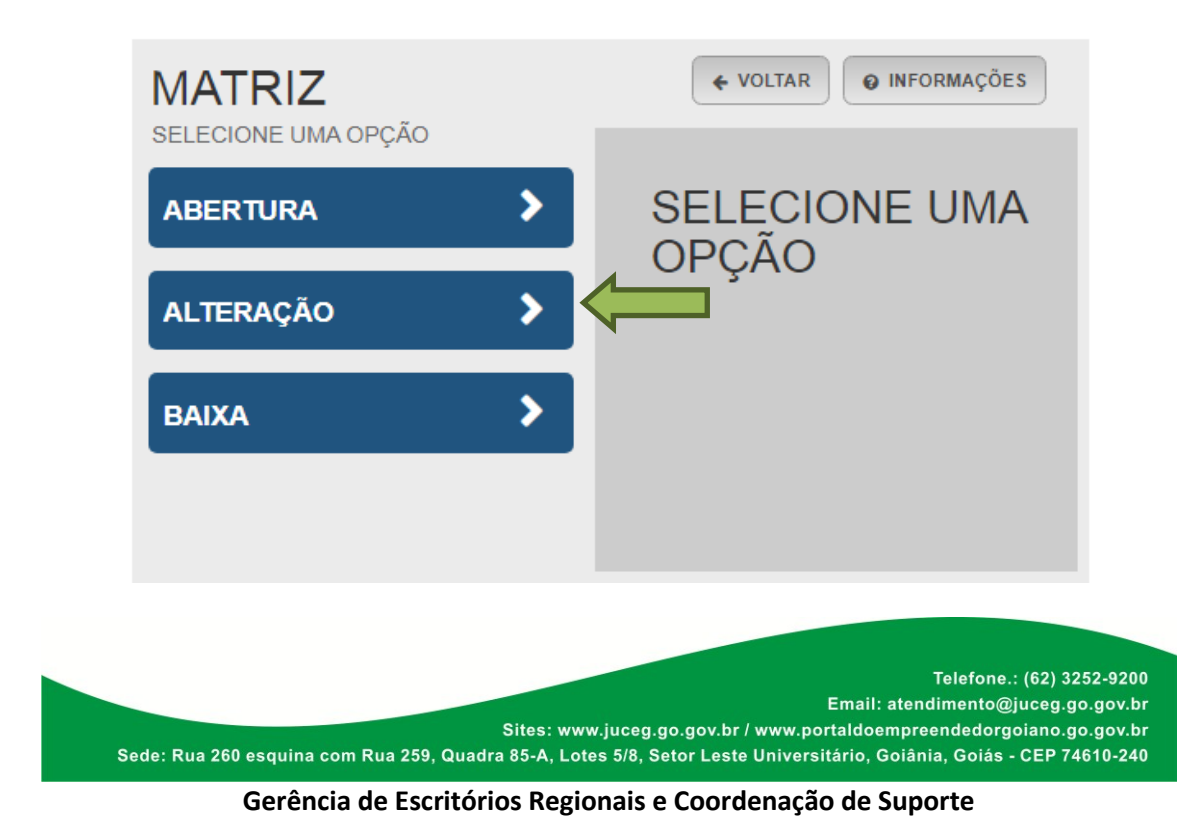

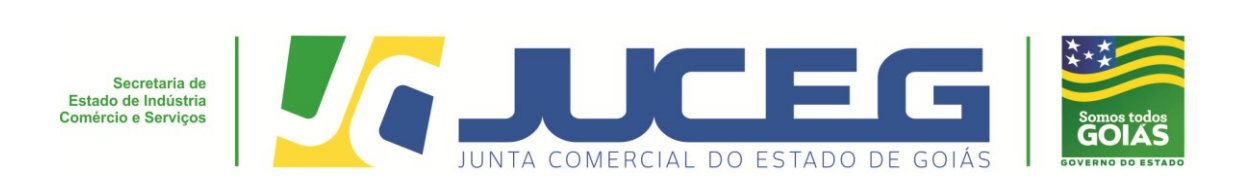

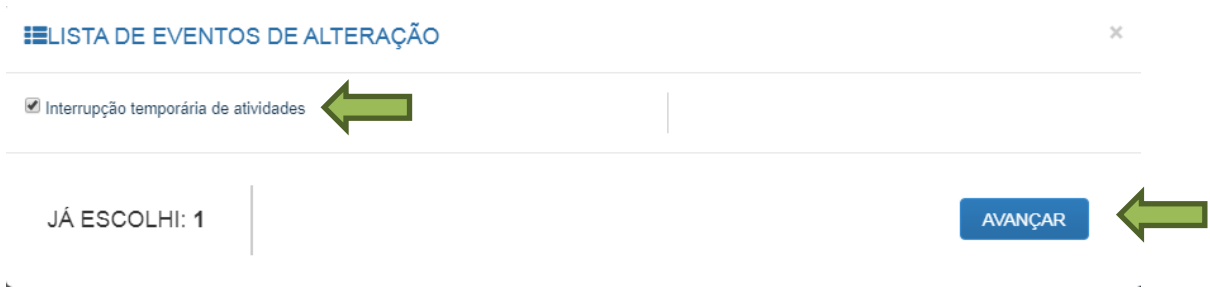

**3º passo:** Após, deverá informar a entidade de registro, preencher os dados iniciais da empresa e selecionar **AVANÇAR**.

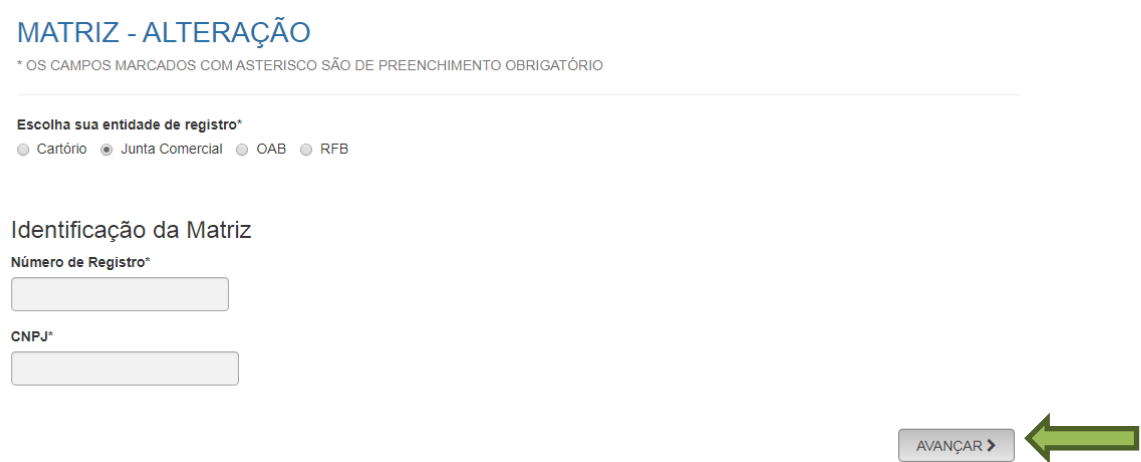

**4º passo:** Após informar os dados descritos no 3º passo, será requisitado um protocolo nacional (GON), tendo em vista que este processo se inicia no **[Portal REDESIM](http://www.redesim.gov.br/)**.

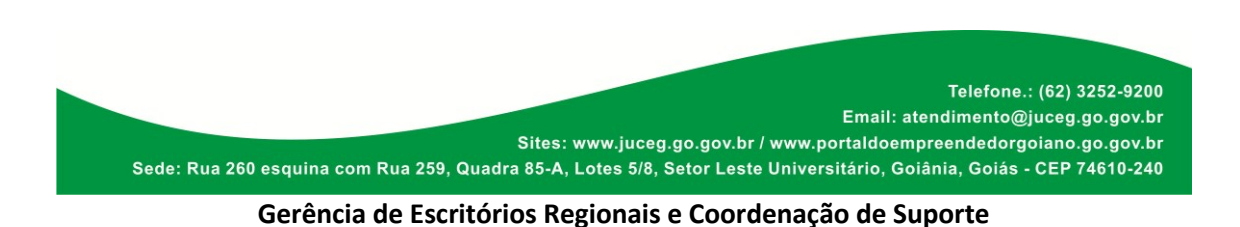

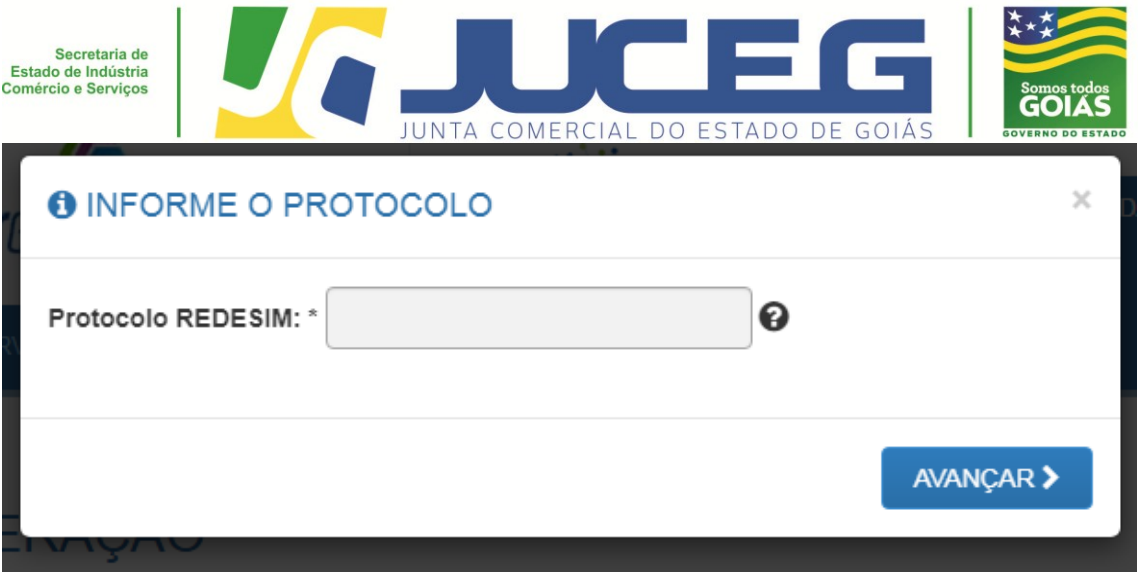

**5º passo:** Após informar os dados descritos no 4º passo, deverão ser feita as conferencias na tela de recadastramento, e caso estejam corretos os dados, poderá declarar que estão atualizados e **AVANÇAR**.

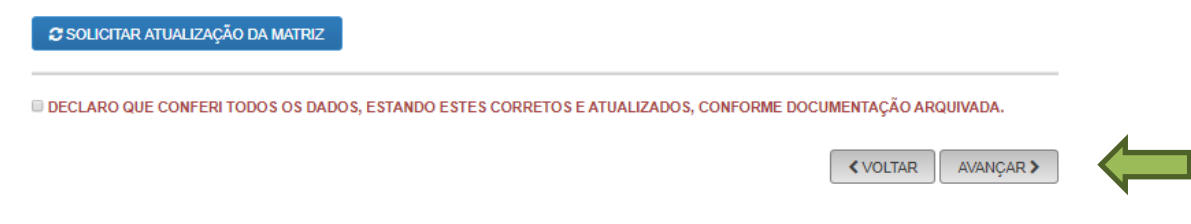

**6º passo:** Após deverá informar os dados quanto ao endereço, atividades, tipo de unidade, forma de atuação eselecionar **AVANÇAR**.

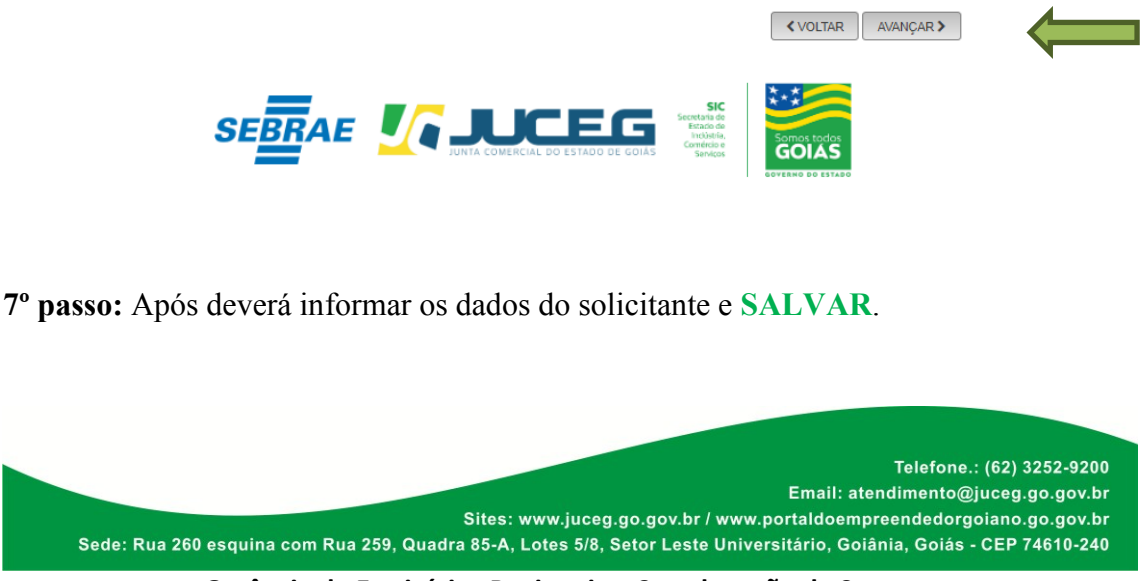

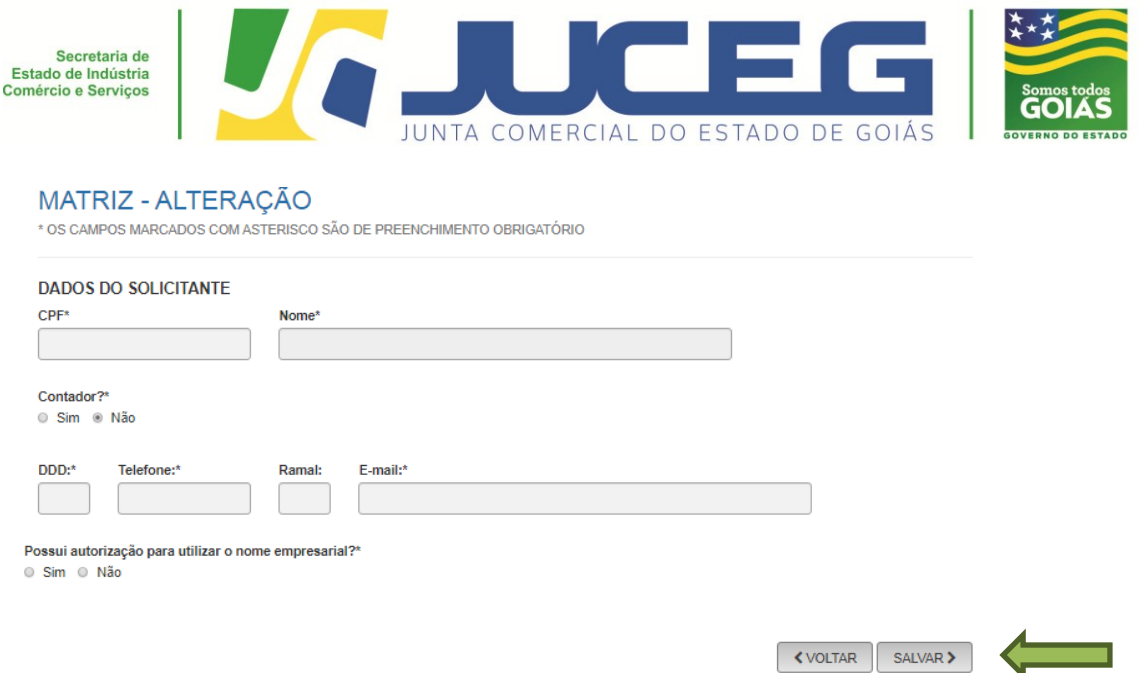

**8º passo:** Na tela de acompanhamento deverá selecionar a opção "SOLICITAR COMUNICADO DE PARALISAÇÃO".

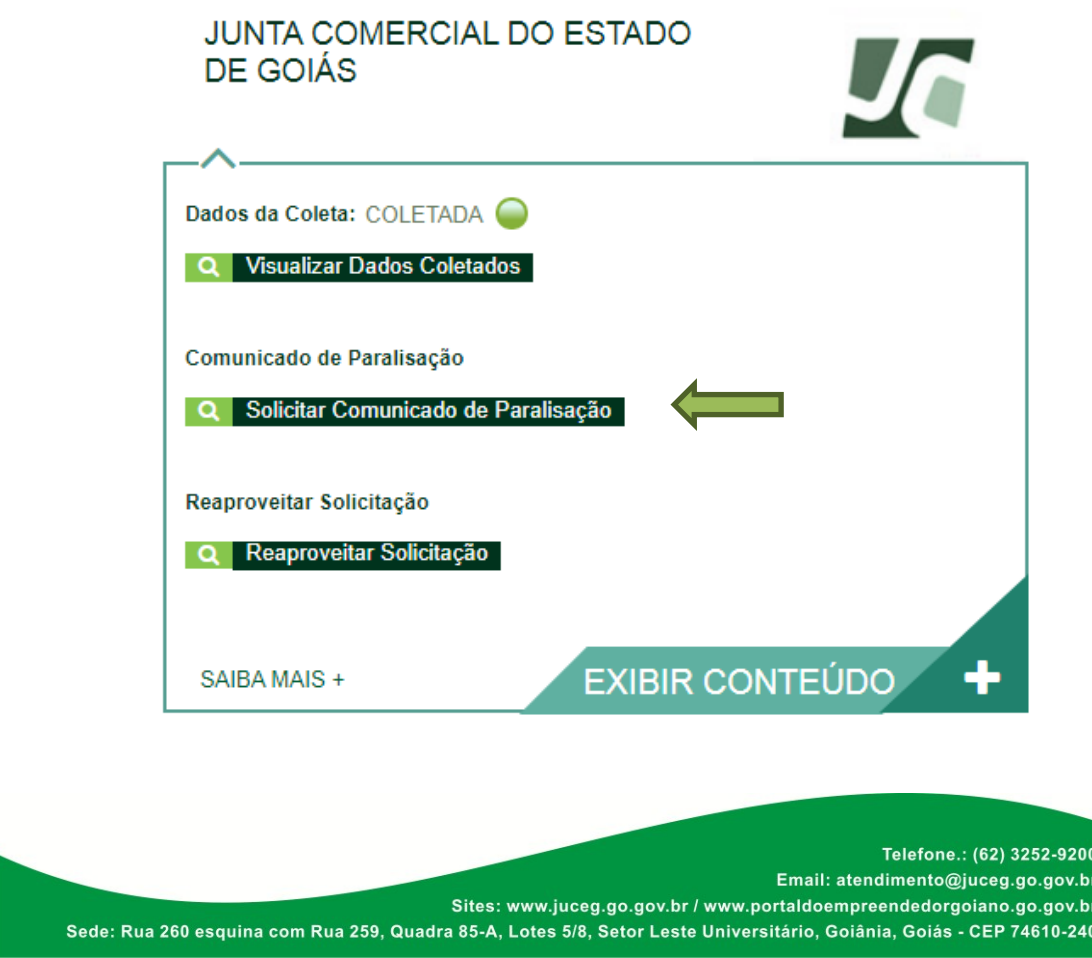

**Gerência de Escritórios Regionais e Coordenação de Suporte**

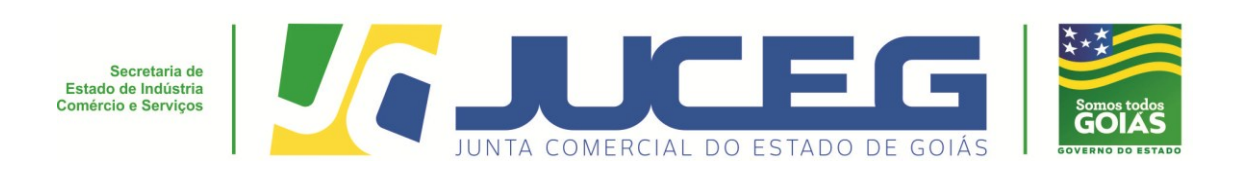

**9º passo:** Na tela de preenchimento dos dados do DBE, deverá conferir os dados e selecionar **ENVIAR.**

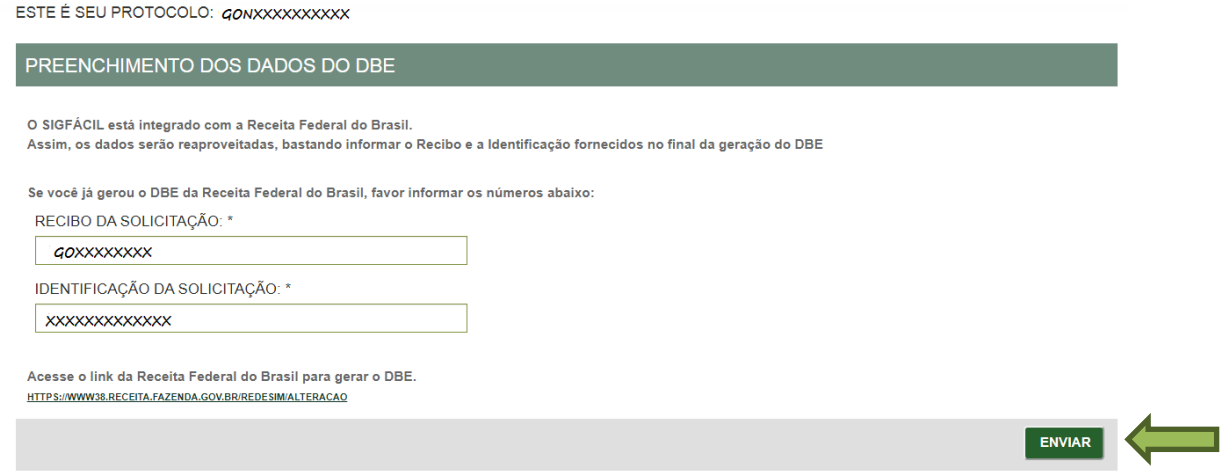

**10º passo:** Deverá informar os dados requeridos da empresa, bem como a data de inicio e fim da paralisação. Após deve selecionar**AVANÇAR.**

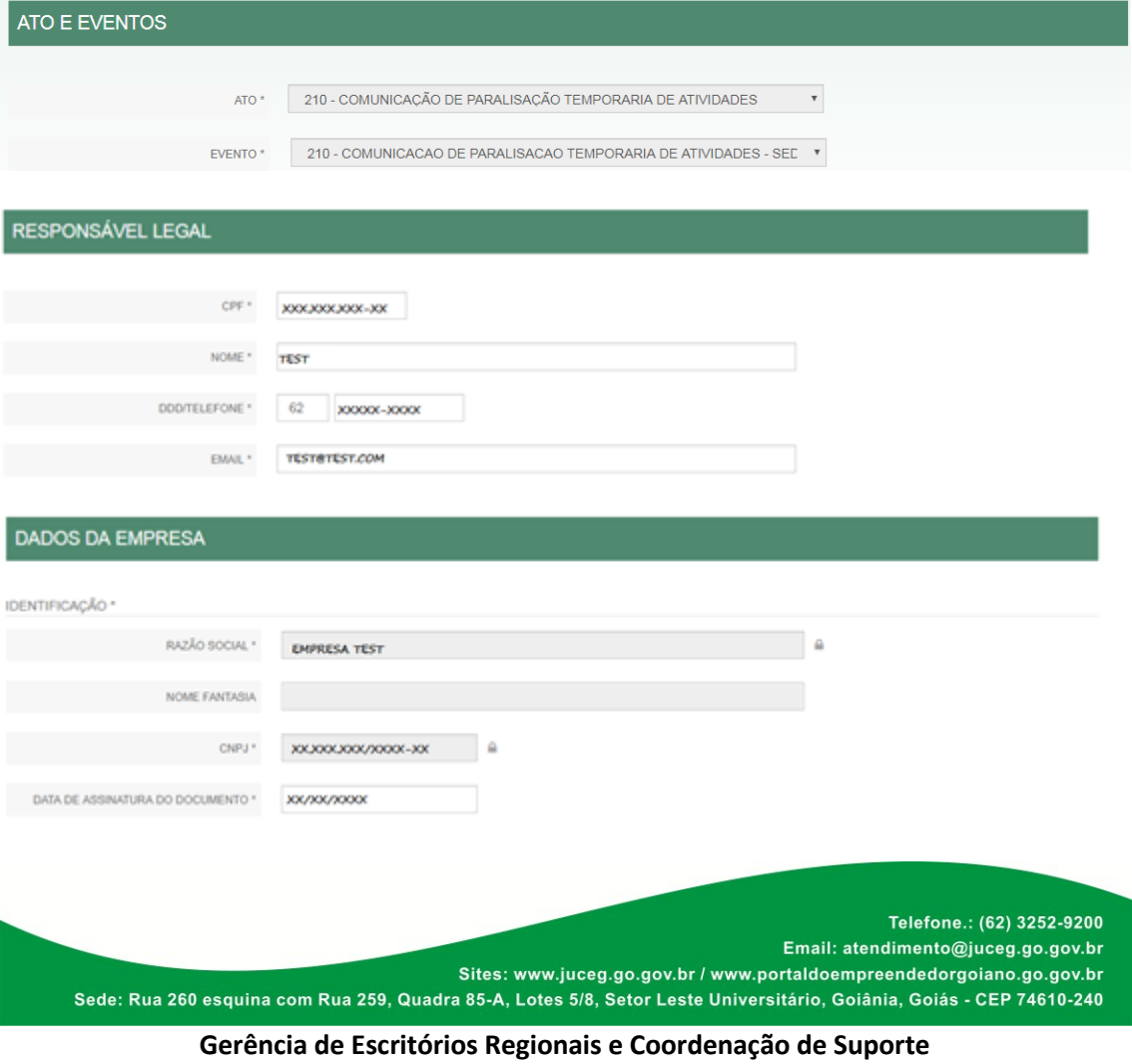

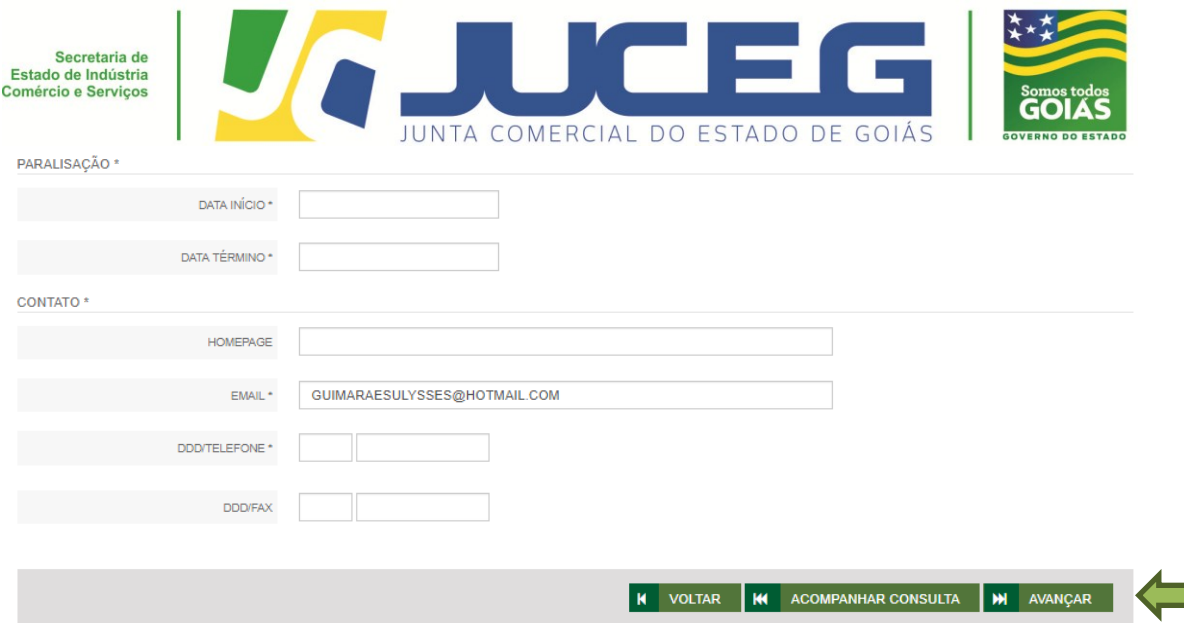

**11º passo:** Deverá conferir os dados das telas LISTA DE SÓCIOS/ TELA DO SÓCIO OU TITULAR, LISTA DE ADMINISTRADORES (Caso possua), LISTA DE REPRESENTANTES e após selecionar **AVANÇAR/TRANSMITIR**para que sejam transmitidos os dados do processo.

 $\triangleright$  Para demais naturezas jurídicas

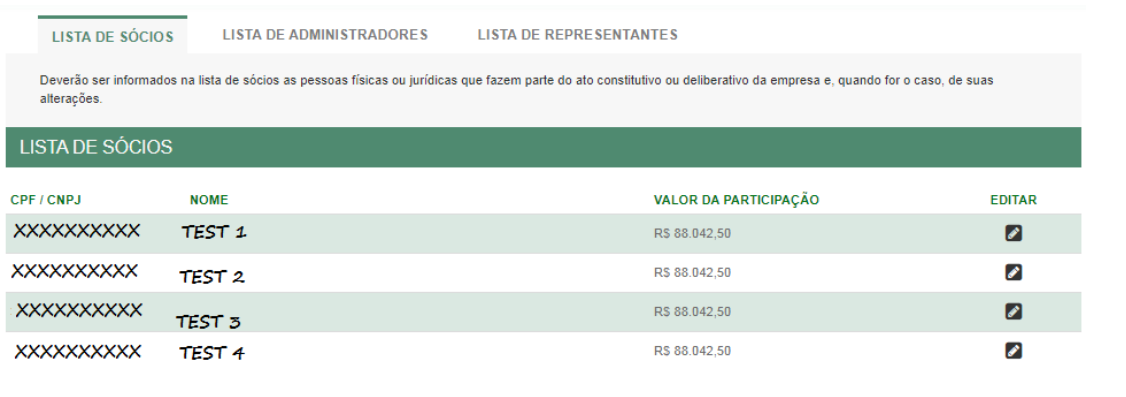

**K VOLTAR K ACOMPANHAR CONSULTA M** AVANÇAR

> Para empresário individual

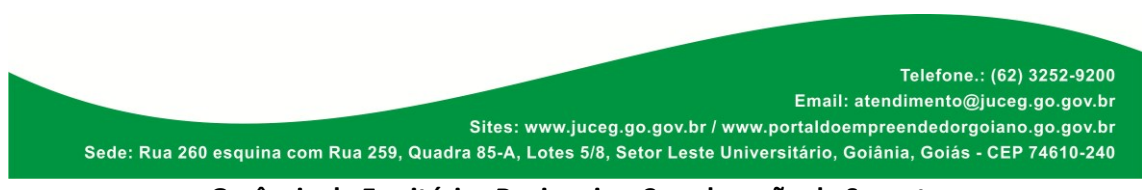

**Gerência de Escritórios Regionais e Coordenação de Suporte**

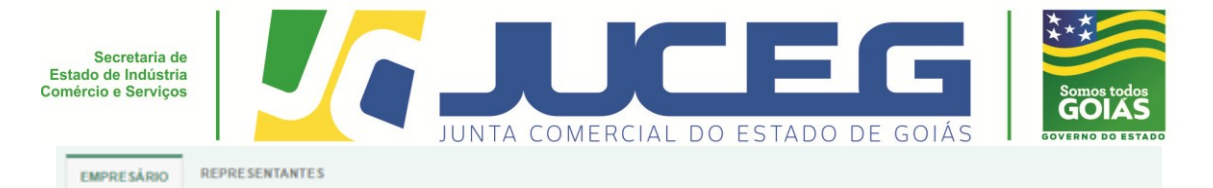

## DADOS DO EMPRESÁRIO

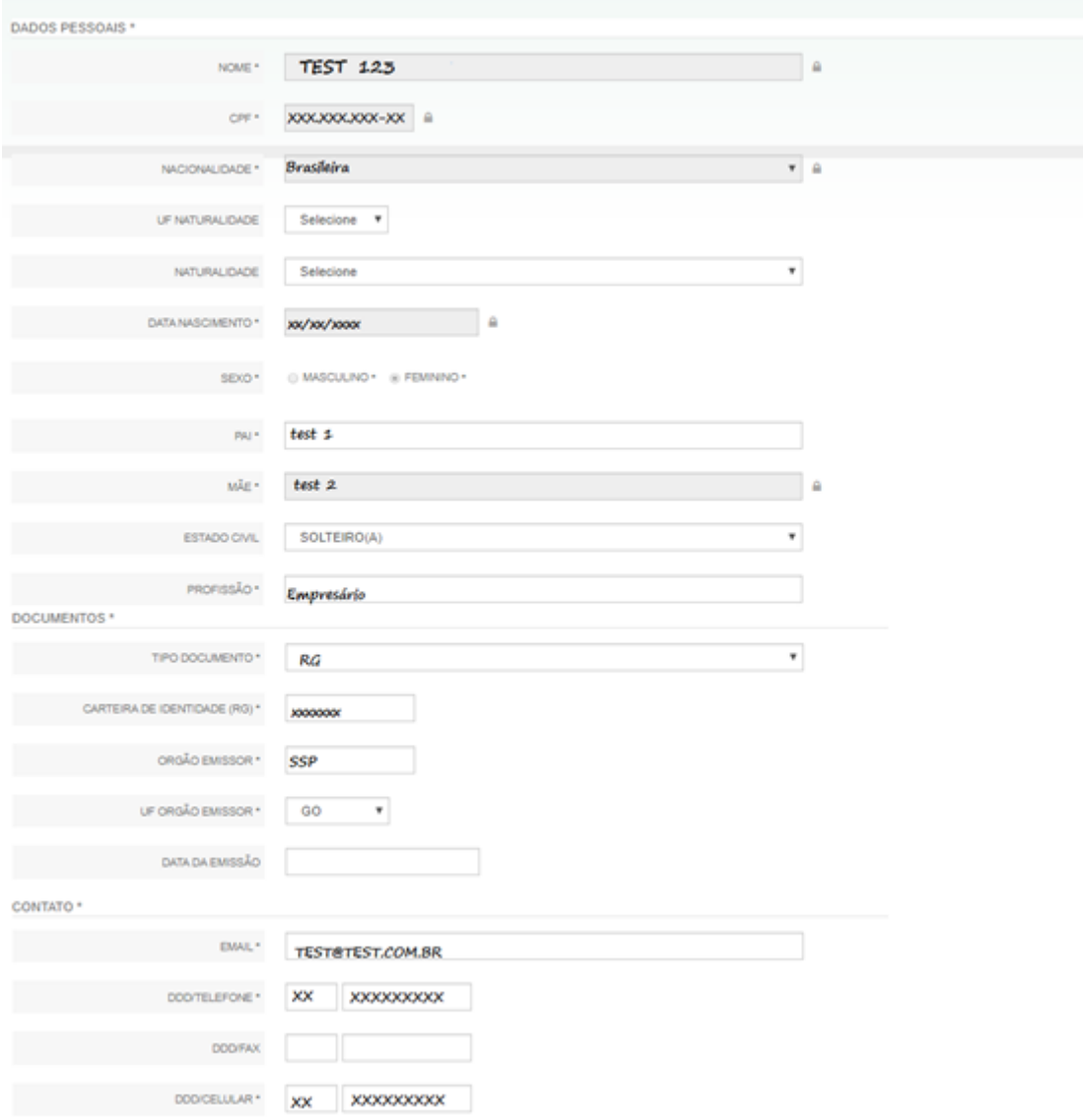

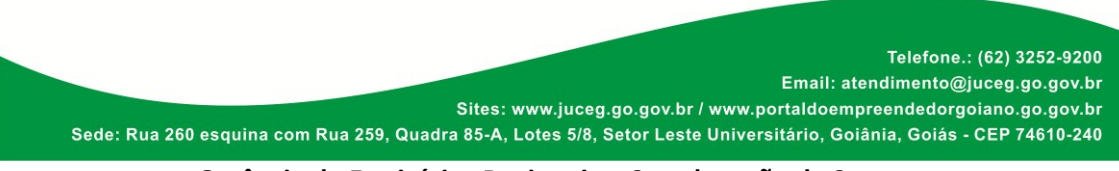

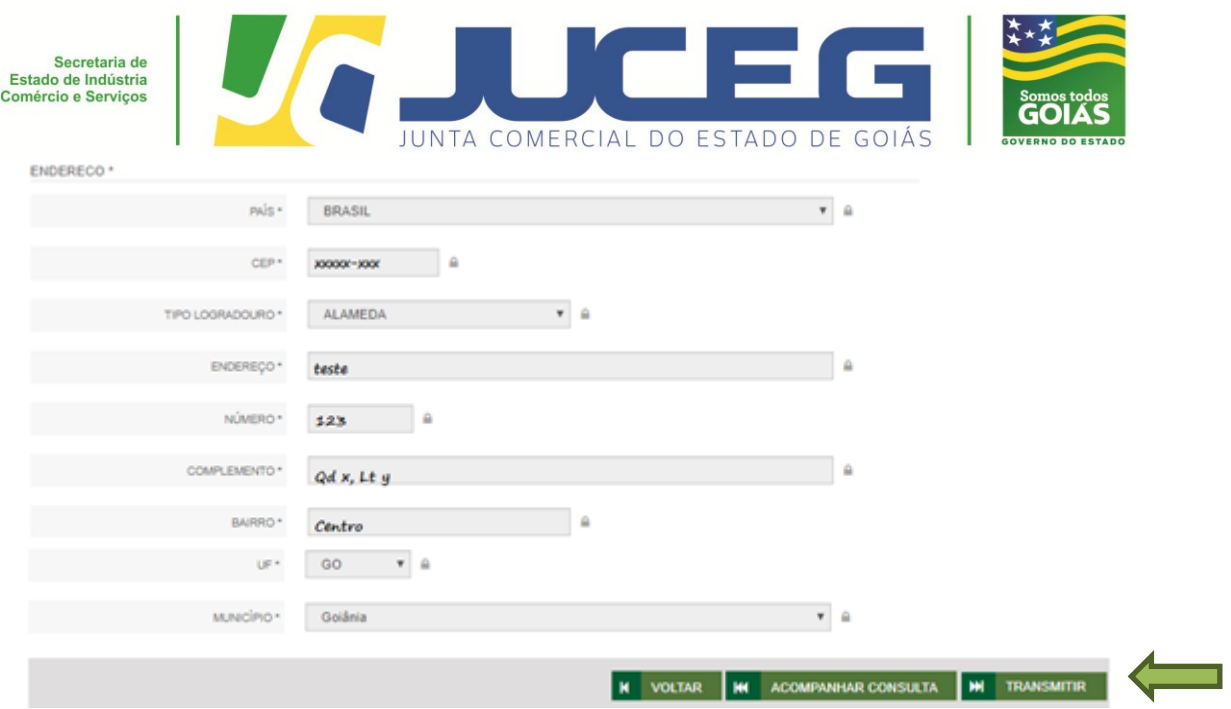

Depois de realizada a transmissão, o usuário será direcionado para a tela inicial do processo para prosseguimento com o recolhimento da taxa, bem como para o envio processo à Junta Comercial.

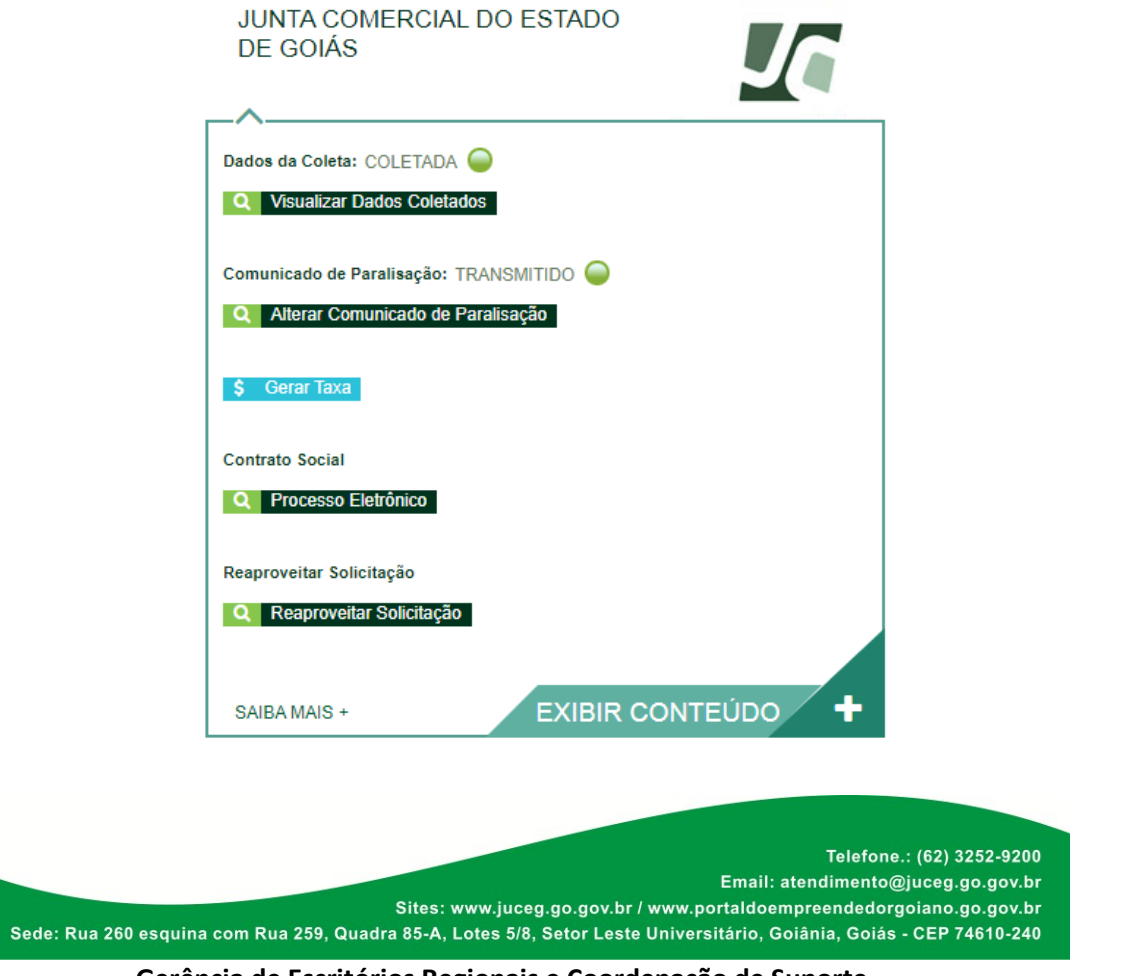

**Gerência de Escritórios Regionais e Coordenação de Suporte**

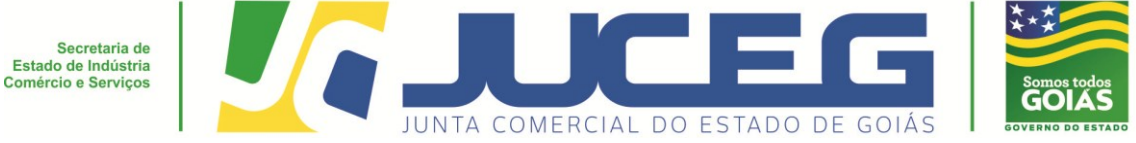

**2- Passo a passo do evento: Reinício de atividades interrompidas temporariamente.**

**1º passo:** No portal do **[Empreendedor Goiano](http://www.portaldoempreendedorgoiano.go.gov.br/)**, deve selecionar a opção o estabelecimento a qual deseja arquivar (Matriz ou filial).

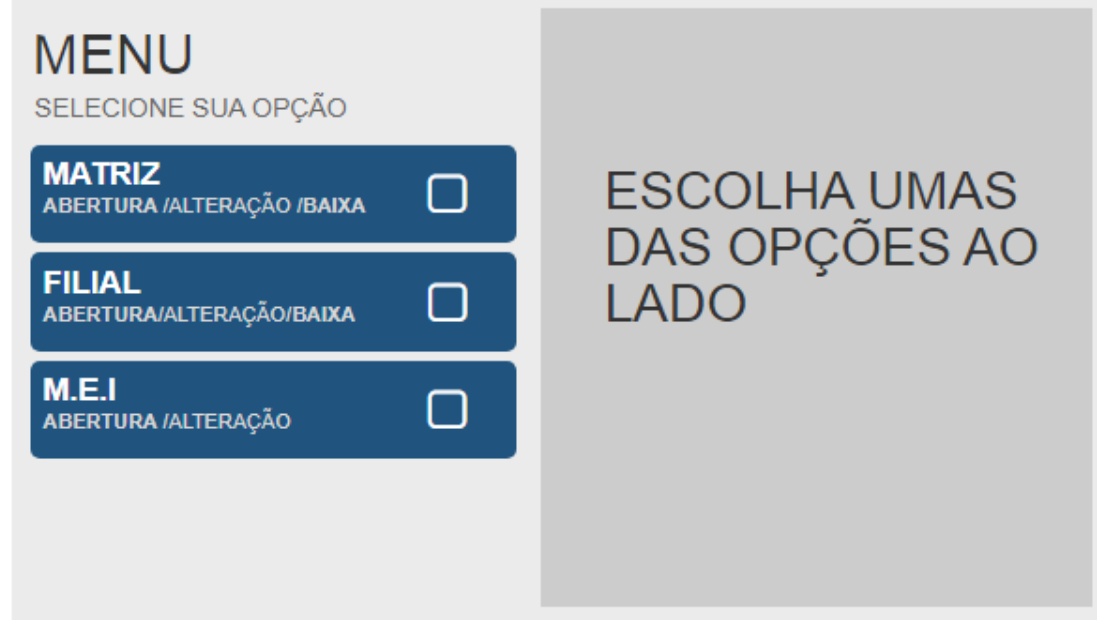

**2º passo:** Selecione alteração e após selecione o evento desejado, conforme demonstrado nas opções 1 e 2.

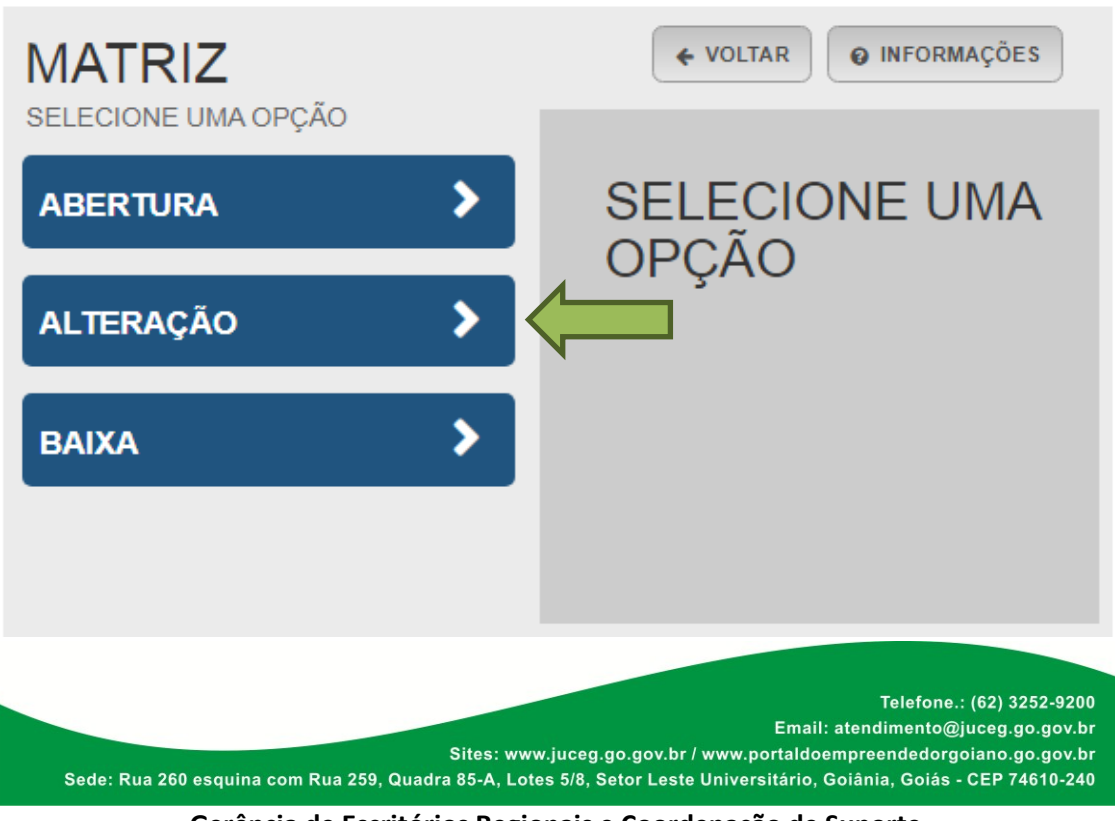

**Gerência de Escritórios Regionais e Coordenação de Suporte**

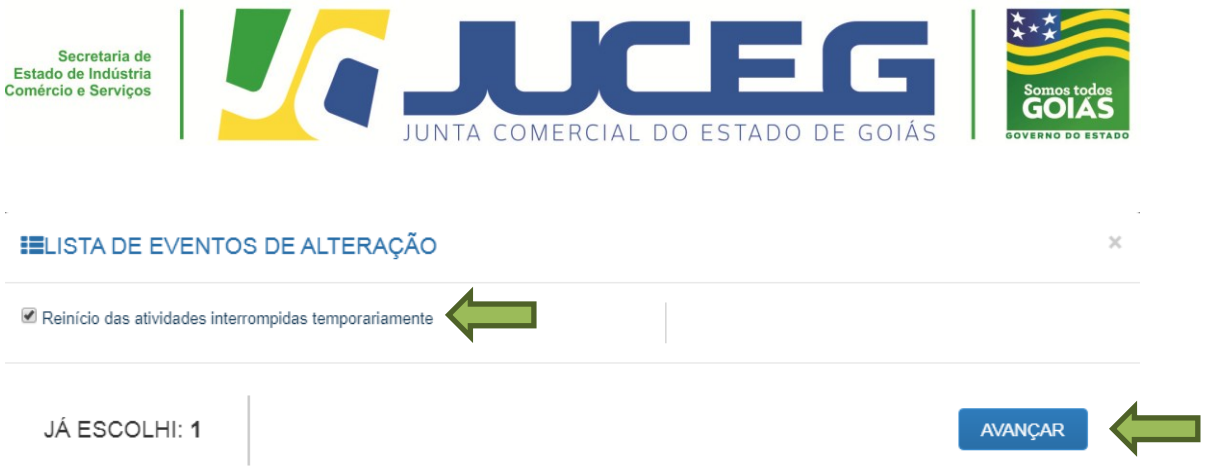

**3º passo:** Após, deverá informar a entidade de registro, preencher os dados iniciais da empresa e selecionar **AVANÇAR**.

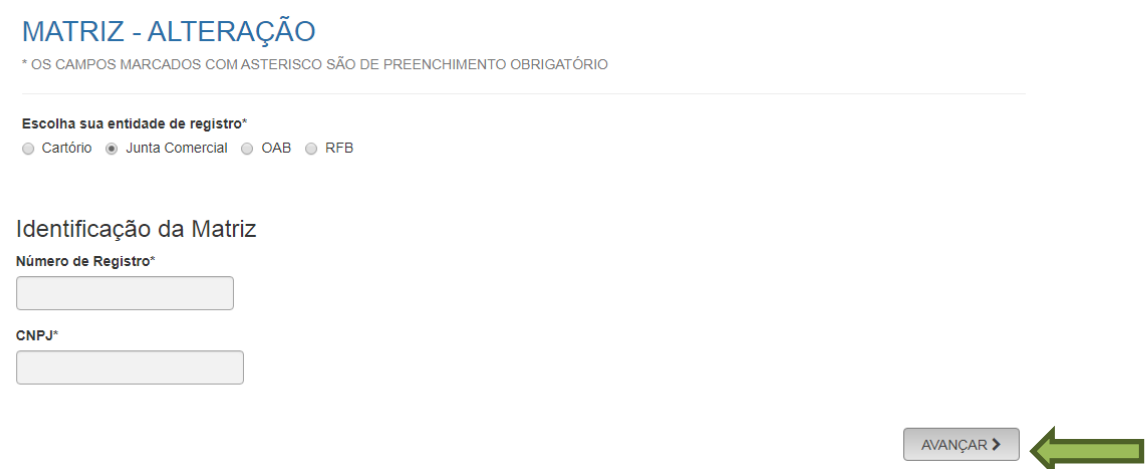

**4º passo:** Após informar os dados descritos no 3º passo, será requisitado um protocolo nacional (GON), tendo em vista que este processo se inicia no **[Portal REDESIM](http://www.redesim.gov.br/)**.

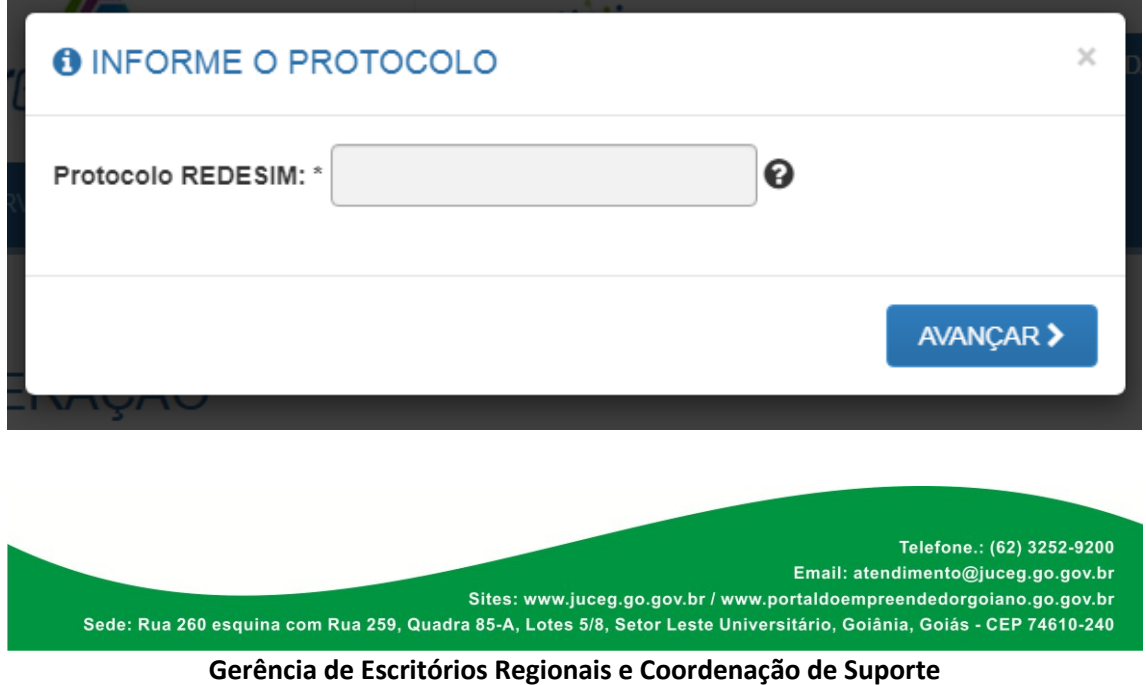

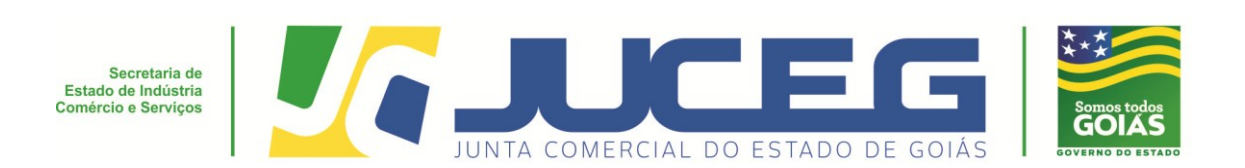

**5º passo:** Após informar os dados descritos no 4º passo, deverão ser feita as conferencias na tela de recadastramento, e caso estejam corretos os dados poderá declarar que estão atualizados e **AVANÇAR**.

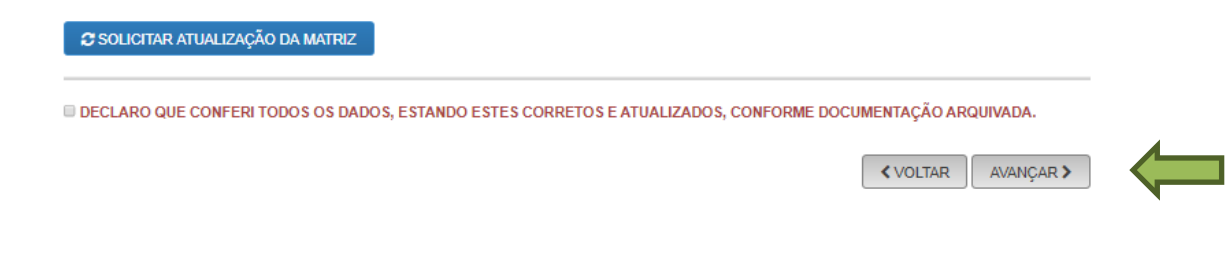

**6º passo:** Após deverá informar os dados quanto ao endereço, atividades, tipo de unidade, forma de atuação eselecionar **AVANÇAR**.

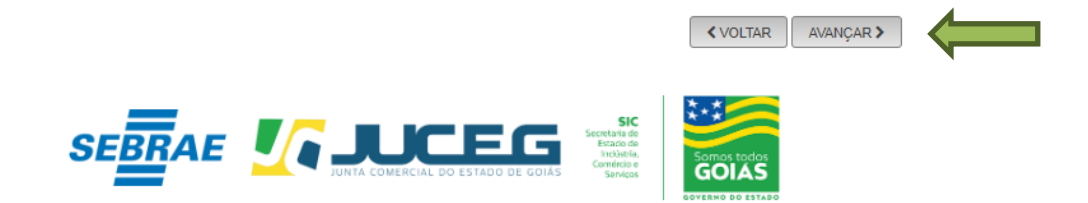

**7º passo:** Após deverá informar os dados do solicitante e **SALVAR**.

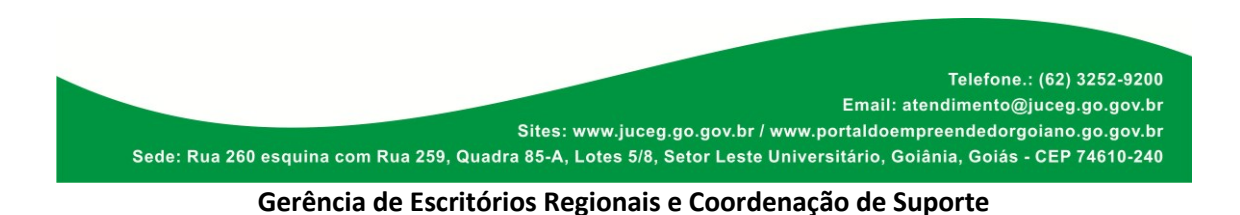

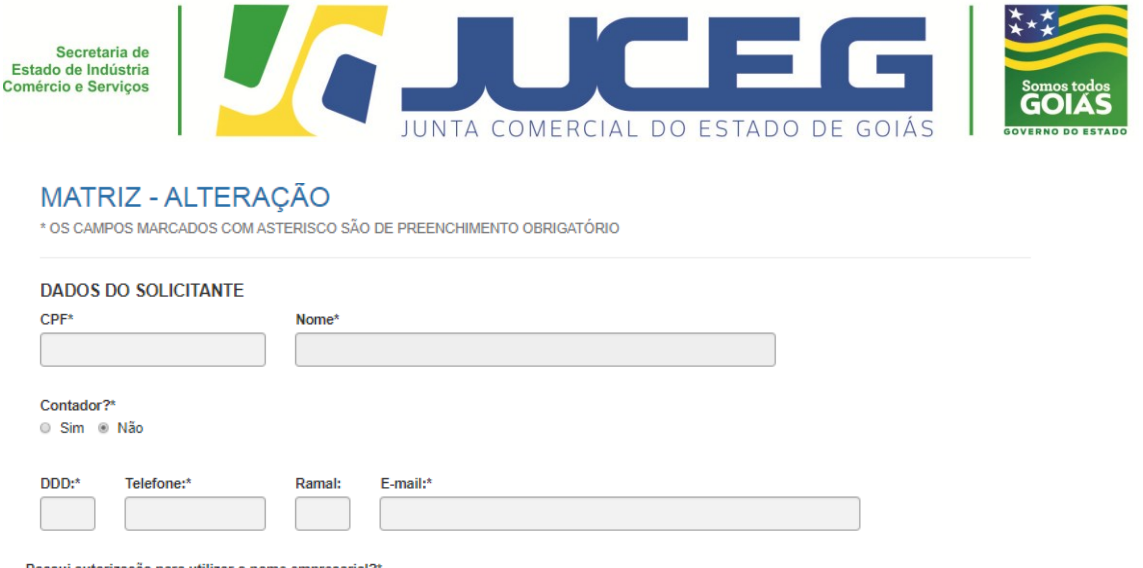

Possui autorização para utilizar o nome empresarial?'<br>© Sim © Não

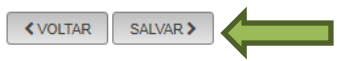

**8º passo:** Na tela de acompanhamento deverá selecionar a opção "SOLICITAR REINÍCIO DAS ATIVIDADES".

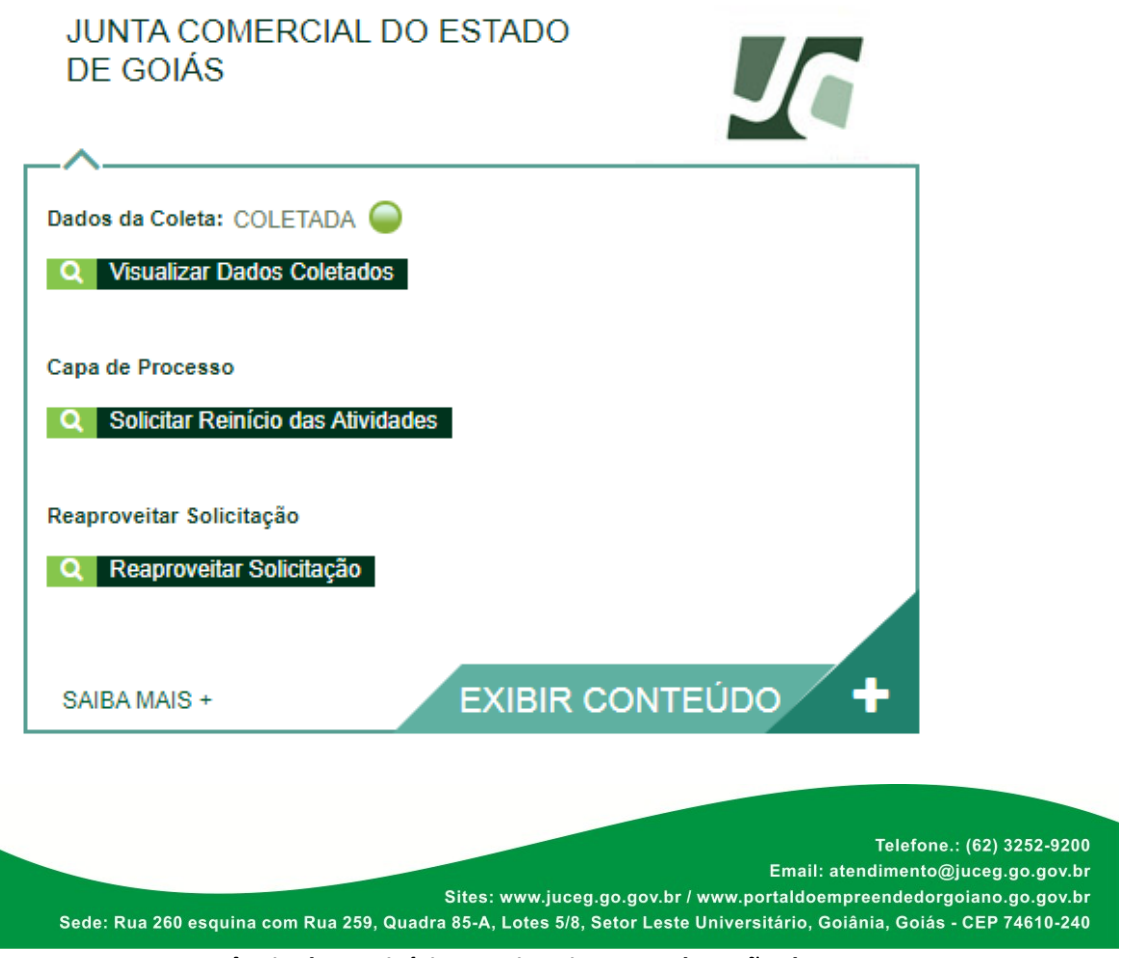

**Gerência de Escritórios Regionais e Coordenação de Suporte**

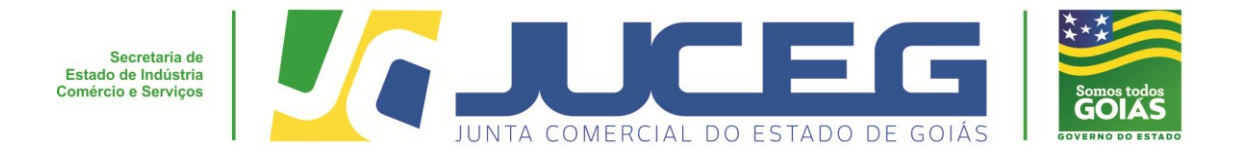

**9º passo:** Na tela de preenchimento dos dados do DBE, deverá conferir os dados e selecionar **ENVIAR.**

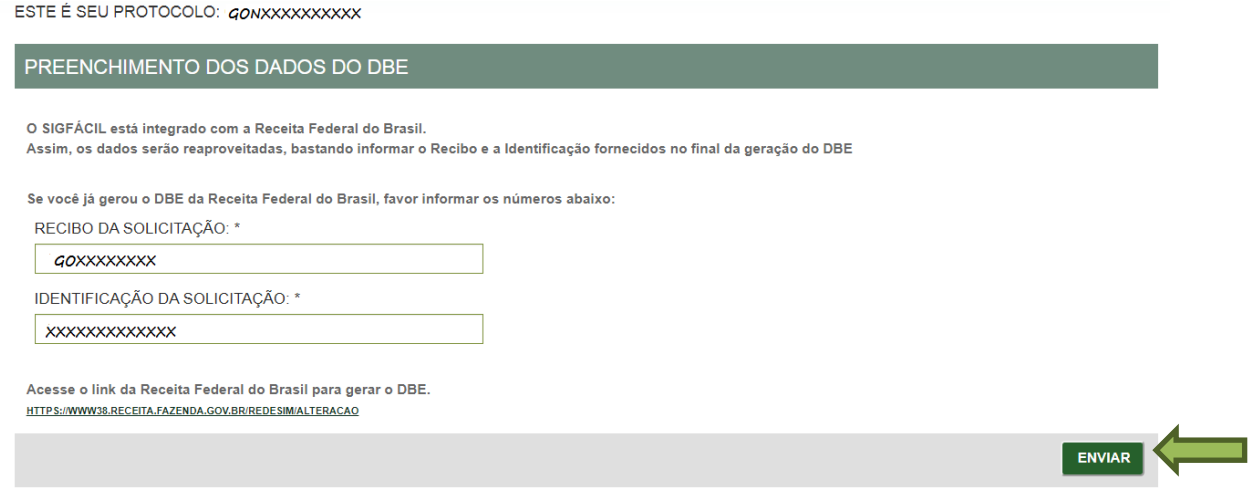

**10º passo:** Deverá informar os dados requeridos do responsável legal e da empresa. Após deve selecionar **AVANÇAR.**

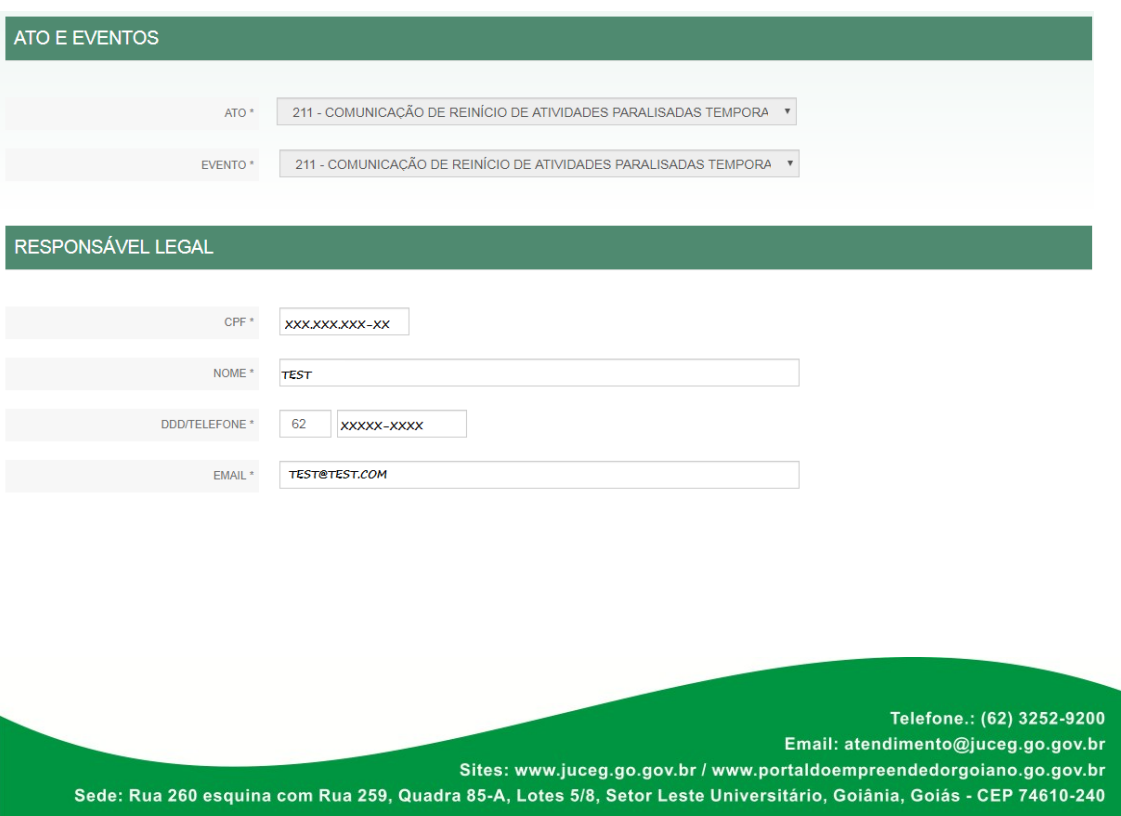

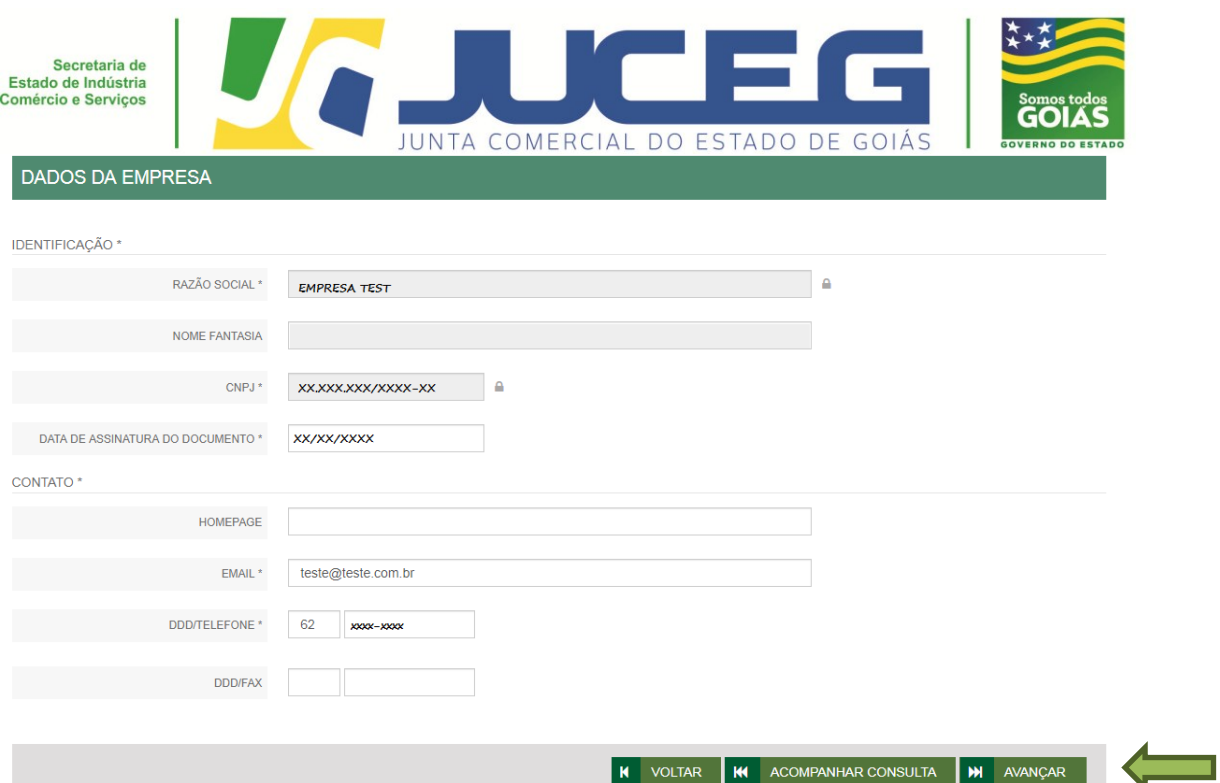

**11º passo:** Deverá conferir os dados das telas LISTA DE SÓCIOS/ TELA DO SÓCIO OU TITULAR, LISTA DE ADMINISTRADORES (Caso possua), LISTA DE REPRESENTANTES e após selecionar **AVANÇAR/TRANSMITIR** para que sejam transmitidos os dados do processo.

 $\triangleright$  Para demais naturezas jurídicas

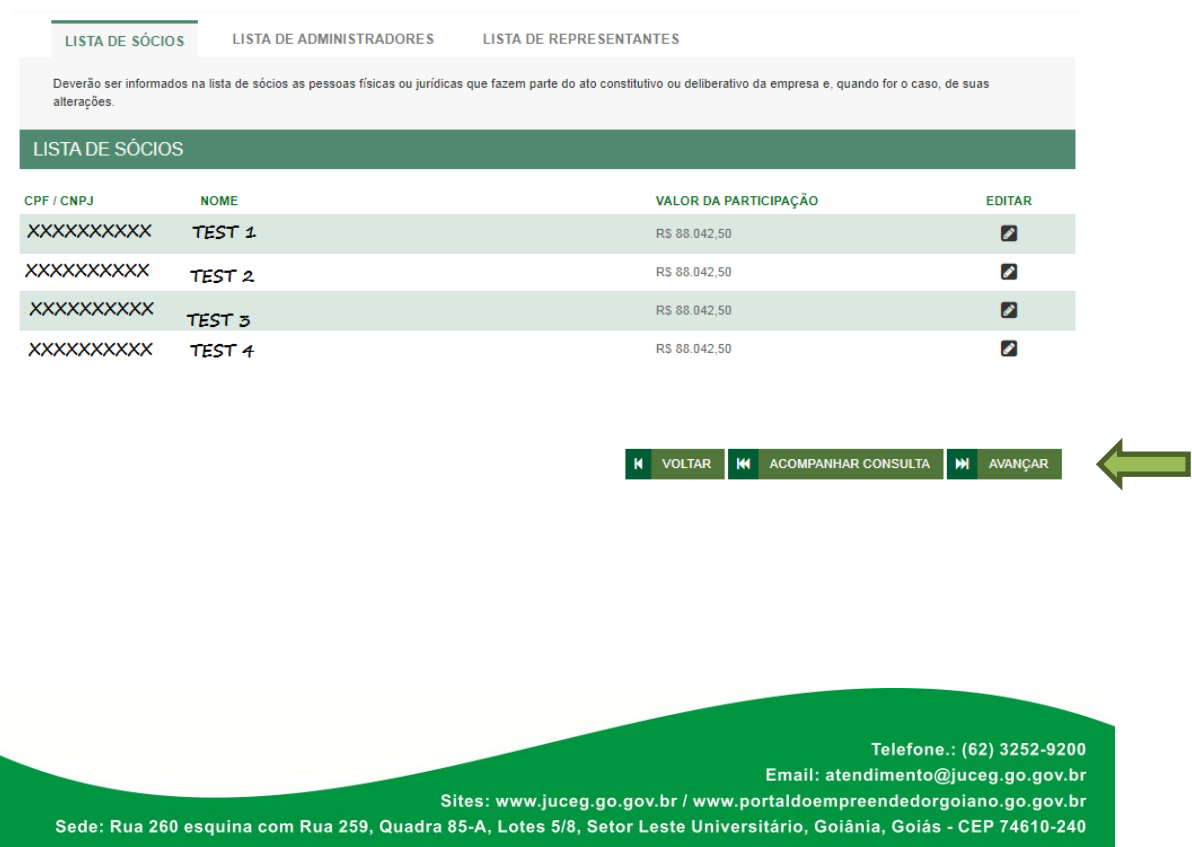

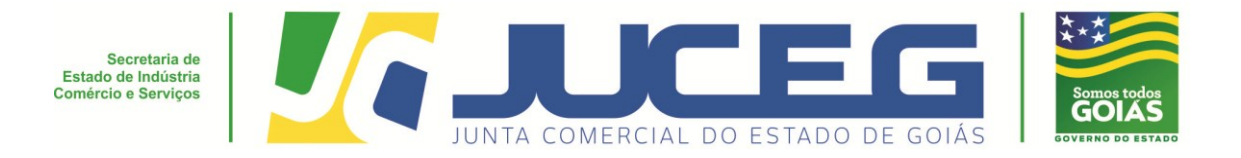

## > Para empresário individual

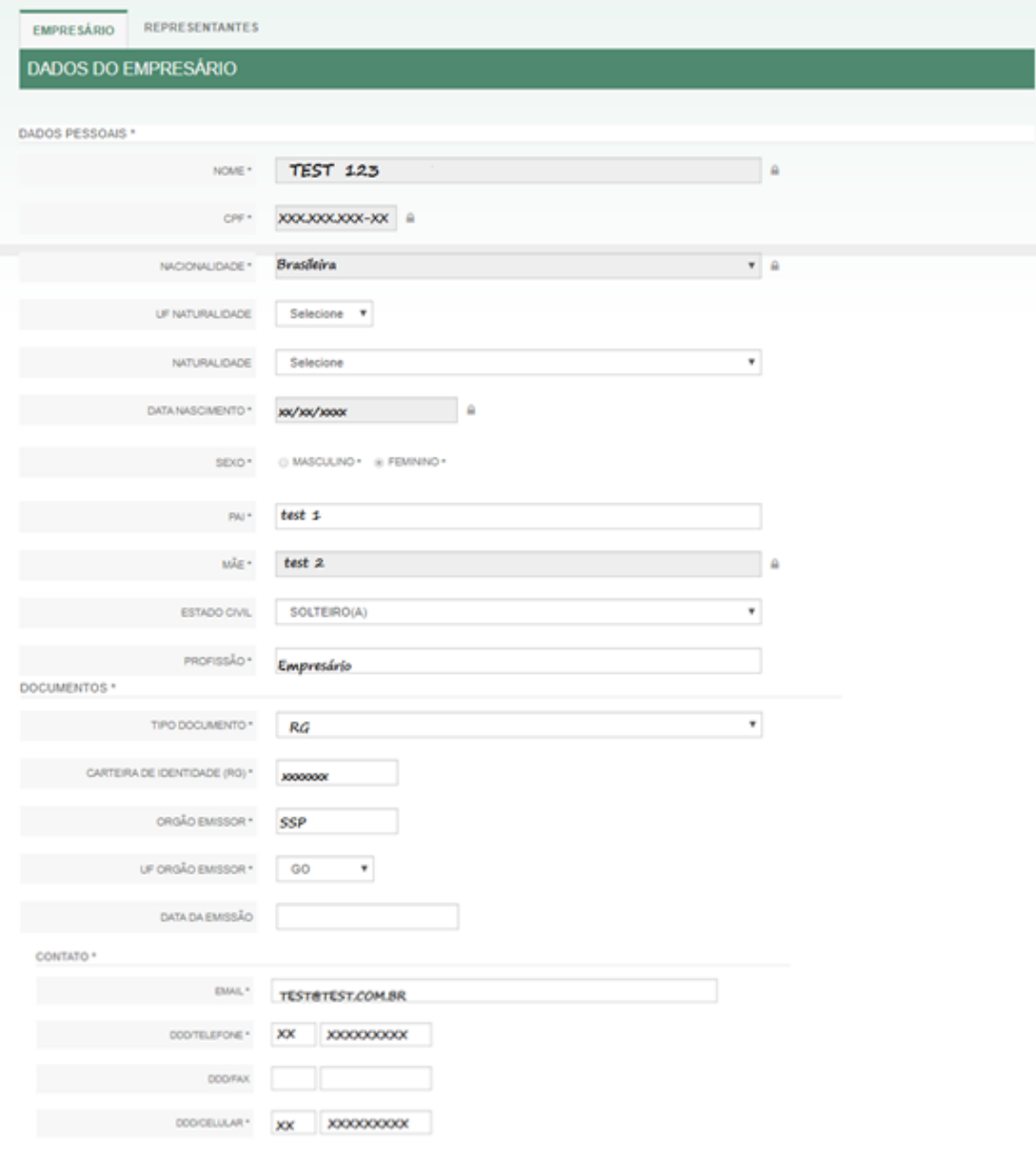

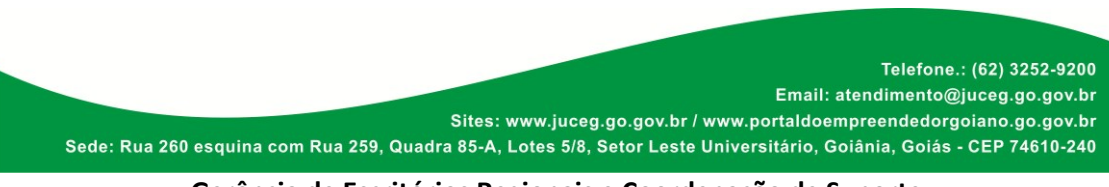

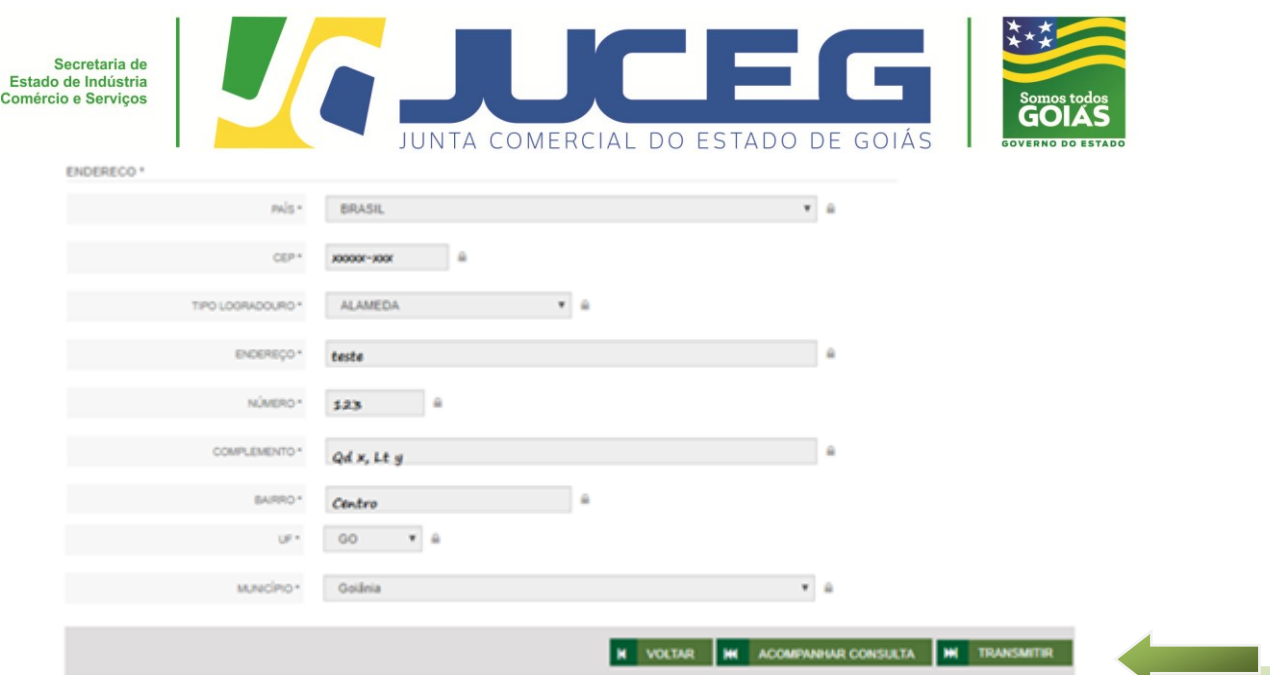

Depois de realizada a transmissão, o usuário será direcionado para a tela inicial do processo para prosseguimento com o recolhimento da taxa, bem como para o envio processo à Junta Comercial.

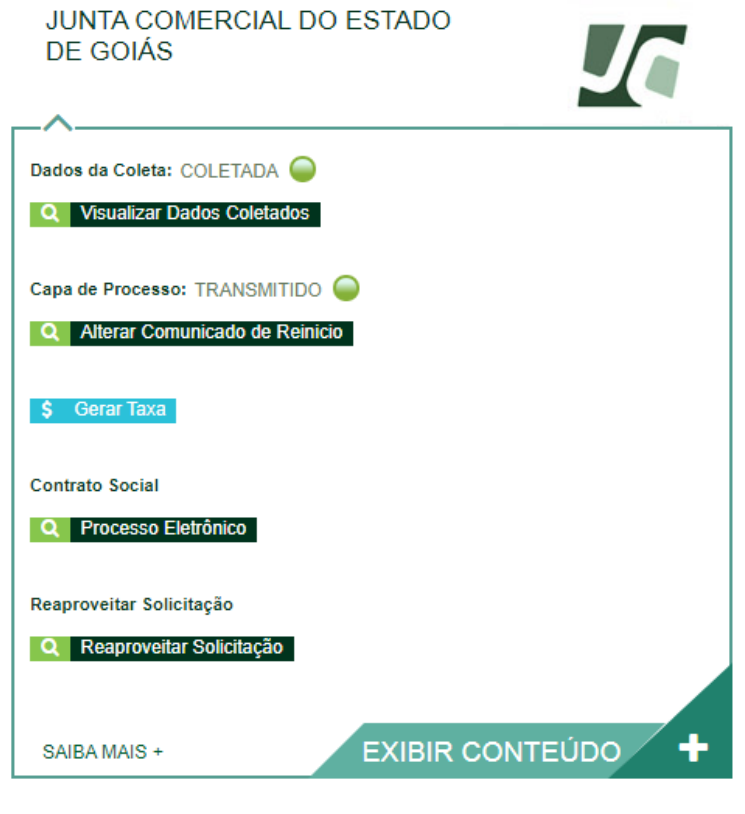

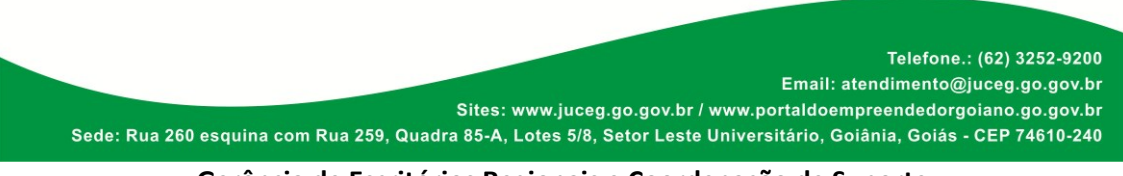

**Gerência de Escritórios Regionais e Coordenação de Suporte**